## Intel® Express 9545 Router

## Quick Start

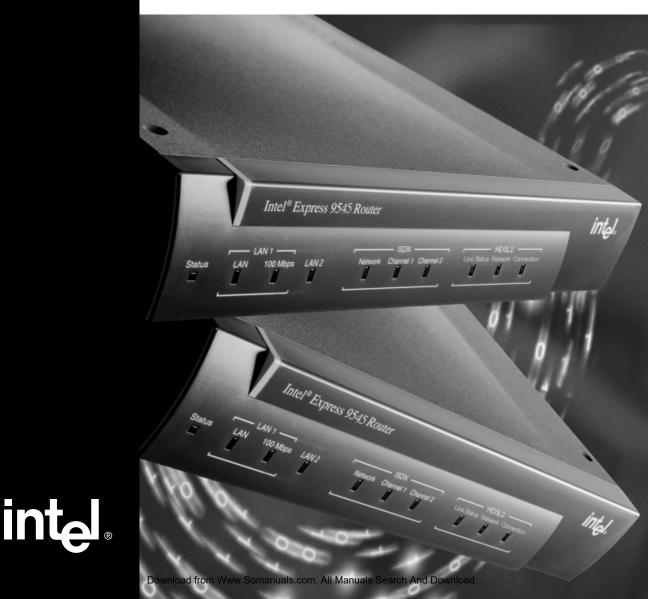

Copyright © 2000, Intel® Corporation. All rights reserved. Intel Corporation, 5200 NE Elam Young Parkway, Hillsboro OR 97124-6497

Intel Corporation assumes no responsibility for errors or omissions in this manual. Nor does Intel make any commitment to update the information contained herein.

\* Other product and corporate names may be trademarks of other companies and are used only for explanation and to the owners' benefit, without intent to infringe.

**First Edition** 

#### April 2000

A22130-001

## Contents

## **Quick Start**

| 1      | Install the Router Hardware2              |
|--------|-------------------------------------------|
| 2      | Install Intel <sup>®</sup> Device View    |
| 3      | Install the Router in Intel Device View 4 |
| 4      | Configure the Router 5                    |
| Config | juration Worksheets6                      |
| LED Ir | ndicators10                               |
| Local  | Management12                              |
| Viewir | ng Online Manuals13                       |
| Regula | atory Information14                       |

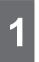

### Install the Router Hardware

**Important!** Before you install the router, read the warnings on page 14.

1 Write down the MAC address from the label near the LAN port, for use during setup.

#### Connect to your LAN

- **2a** Connect the LAN1 port to the local network or the Ethernet port of a PC, using the provided blue cable.
- 2b Set the HUB/PC switch to Hub|| when connecting to a network hub or Ethernet switch, and PC X when connecting to a PC.

#### **Connect to your WAN Services**

- **3a** Connect the HDSL2 port to your HDSL2 line using one of the provided red cables. This port provides HDSL2 access to a T1 service and supports Frame Relay, X.25, or a PPP leased line.
- **3b** Connect the ISDN port to the ISDN or IDSL service using one of the provided red cables.

For an ISDN S/T-interface port, you normally do not change the  $100\Omega$ /Norm switch setting. Norm is the default setting and works for most installations. See the user guide for details about this switch.

**3c** If you are using the Console port for a dial-up connection via a modem, connect the port to a modem using the cable provided with your modem (not the terminal cable supplied with the router).

#### Connect the Power

4 Connect the router to a power source (100-250 V AC) using the provided power supply and cord.

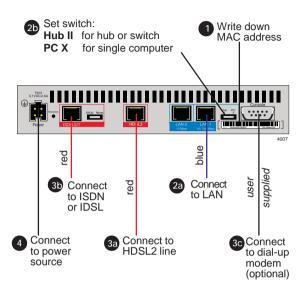

Figure 1. Connecting the Express 9545 Router. See the user guide for details on connecting the LAN2 port.

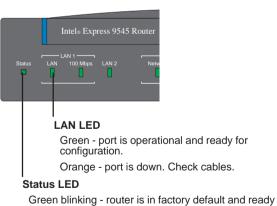

#### for configuration.

Red - error, router is not operational.

Figure 2. Check Status and LAN LEDs. See page 10 of this guide for a complete description of LEDs.

### Install Intel<sup>®</sup> Device View

Intel Device View manages and configures the router from a PC running Microsoft Windows\*, or through a Web browser. We recommend using Intel Device View; however, the Local Management section in this guide describes alternate management methods.

1 Insert the Intel Device View CD-ROM in your computer's CD-ROM drive.

The Intel Device View installation screen appears. If the screen does not appear within 10 seconds, run the autoplay.exe file on the CD-ROM.

- 2 Select the version of Intel Device View you want to install.
  - Click **Install for Windows** to use Intel Device View on only the PC where you install the software.
  - Click **Install for Web** to install Intel Device View on a PC with a Web server. You can then access Intel Device View from any PC on your network using a supported browser (see Figure 4). Table 1 lists the system requirements.
  - Click **Install as Plug-in** to install Intel network device support for HP OpenView\*, Tivoli NetView\*, or Intel LANDesk® Network Manager.
- **3** Follow the screen instructions to complete the installation.

Select Launch Intel Device View on the final installation screen, then continue with the instructions on the next page of this guide.

| Intel <sup>®</sup> Device<br>View (Window | vs)        | Windows* 95, 98, or 2000<br>Windows NT* 4.0                                                                                                    |
|-------------------------------------------|------------|----------------------------------------------------------------------------------------------------|
| Intel Device Browser<br>View (Web)        |            | Internet Explorer*<br>4.0 or later                                                                                                    |
|                                           | Web Server | Windows NT* 4.0 (server or<br>workstation) with Internet<br>Information Server (IIS) * 3.0<br>or later, Peer Web Services<br>3.0 or later, Netscape<br>Enterprise Web Server* 3.51 |
|                                           | Client OS  | Windows NT Server 4.0 or<br>Windows NT Workstation 4.0,<br>Windows 95, 98, or 2000                                                                                                 |

Table 1. Intel Device View System Requirements.

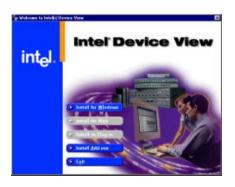

Figure 3. Intel Device View Installation. Choose the version, then follow the screen instructions in the installation wizard.

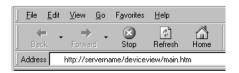

Figure 4. Access Intel Device View for Web from any PC on the network. Start Internet Explorer and type the following in the Address field:

http://servername/deviceview/main.htm

where *servername* is the IP address or name of your Intel Device View Web server.

# 3

### Install the Router in Intel Device View

The Device Install Wizard sets up the router for management in Intel Device View by performing basic configuration, such as assigning an IP address.

- 1 If it is not already running, start the Device Install Wizard by selecting Install from the Device menu (see Figure 5).
- 2 Click Next.
- 3 When the router's MAC address appears (see Figure 6), select it and click Next. The MAC address is on the label near the LAN port on the back of the router.
- Note The MAC address appears only for routers with a factory default IP address (as indicated by the Status LED blinking green). If the router has already been assigned an IP address, select Manage from the Device menu and enter the router's IP address. You can also reset the router to the factory default settings (see the instructions below).
- 4 Assign the router's IP address (see Figure 7), then follow the Device Install Wizard screen instructions. The router's default IP address is 192.0.2.1. We recommend that you do not use the default address as your router's IP address.
- 5 On the **Device Install Wizard Finish** screen, select "Configure the device," then follow the screen instructions.

#### To reset the router to factory defaults:

- 1 Press the Recovery button located on the back of the router. After a few seconds the Status LED blinks orange.
- 2 Press and hold the Recovery button until the LEDs begin to blink in sequence. When the Status LED blinks green, the router is set to factory default.

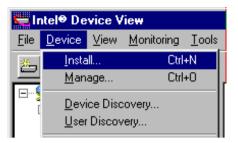

Figure 5. Start the Device Install Wizard. Select Install from the Device menu to start the Wizard.

| Device Install Wizard - | Device Install Wizard - MAC address                                                                                                    |                      |                                                  |  |  |  |
|-------------------------|----------------------------------------------------------------------------------------------------|----------------------|--------------------------------------------------|--|--|--|
|                         | To install your new device:<br>1. Connect your device to the LAN.<br>2. Connect it to the main power, then turn it on.<br>3. Make a note of its MAC address<br>(12 digits from the label on the device).<br>4. Wait for the MAC address to appear<br>(This may take a few minutes).<br>Select the device's MAC address and click Next. |                      |                                                  |  |  |  |
| LAN                     | MAC address                                                                                                    | Network<br>89.20.6.0 | Device type<br>Express 9545 Router (<br>Set Help |  |  |  |

Figure 6. Select the MAC Address. If the router's MAC address does not appear, check the LAN connection and verify that the router is set to factory defaults, as shown by a blinking green Status LED.

| N 1 I I I I I I I I     | 10 11         |        |        |      |
|-------------------------|---------------|--------|--------|------|
| Device Install Wizard - | IP address    |        |        |      |
|                         | 1. IP addres: |        | 0      |      |
| <                       | Back          | Next > | Cancel | Help |
|                         |               |        |        |      |

Figure 7. Assign an IP address. Type the IP address and subnet mask for the router.

## **Configure the Router**

Intel Device View supports the Connection Setup program for configuring the router. Wizards guide you through setting up the ports, then adding connections to the ports.

### **Configuration Tips**

- Your service subscription (the information you get from your service provider) should provide most of the information required to complete the configuration.
- You must configure a port before you can add a connection to it.

#### To Configure the Router

- 1 Complete the Configuration Worksheets on pages 6-9.
- 2 Select Connection Setup from the Configuration menu of Intel Device View.
- 3 Set up the port to which you want to add a connection.
  - Double-click the port icon *F* or select the port and click Set Up Port (see Figure 8).
  - Follow the screen instructions.
- 4 Add remote connections to the port.
  - · Double-click the Add Connection icon 🚿 under the port, or select the port and click Add Connection.
  - Select the appropriate connection scenario for your network (see Figure 10), and follow the screen instructions.

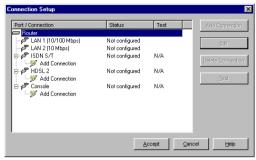

Figure 8. Connection Setup Program.

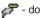

- double click to set up a port

💖 - double click to add a connection

| Router Setup - Start                                                                         |                                                                                                    |
|----------------------------------------------------------------------------------------------|----------------------------------------------------------------------------------------------------|
| Start<br>HDSL2<br>Parameters<br>CSU/DSU<br>Autodetect<br>CSU/DSU<br>Parameters<br>Select W&M | This witzerd configures the HOSL2 Port on for your<br>HDSL2 service line. You can configure the port to<br>connect to one of the following:<br>Connection to a Frame Relay network<br>A PPP leased line connection<br>Connection to an X.25 network<br>Once configured, you can add the connections on the<br>port as required by your installation. |
| Finish                                                                                       | Frame Relay<br>kased line<br>X25                                                                                                    |
|                                                                                              | Back Next > Cancel Help                                                                                                    |

Figure 9. Port Setup. Complete the wizard using the information from your service provider (such as an ISP).

| Select Connection Scenario                                                          | × |
|-------------------------------------------------------------------------------------|---|
| What type of connection is this?                                                    |   |
| <ul> <li>Internet access via an Internet Service Provider (ISP)</li> </ul>          |   |
| O Direct connection to a remote site                                                |   |
| <ul> <li>Backup connection<br/>(for use if the primary connection fails)</li> </ul> |   |
| OK Cancel Help                                                                      |   |

Figure 10. Add Connection. Select the connection scenario for your installation. Click help for more details on each choice.

These pages help you gather needed information before using a Connection Setup wizard. The information you'll need varies depending on the router model, your type of service, and the type of connection you want to establish. Consult your telephone company, ISP, and system administrator to determine which parts of this worksheet you should fill in.

### Get information from your telephone company for your type of connection

|                                                                                                    | _ |  |  |  |  |  |
|----------------------------------------------------------------------------------------------------|---|--|--|--|--|--|
| For ISDN                                                                                                    |   |  |  |  |  |  |
| ISDN Switch Type (check one)                                                                                                    |   |  |  |  |  |  |
| Europe<br>O Euro ISDN / ETSI                                                                                                    |   |  |  |  |  |  |
| Japan<br>O KDD O NTT                                                                                                    |   |  |  |  |  |  |
| North America<br>O National ISDN-1 O National ISDN-2 O AT&T 5ESS O Nortel DMS-100                                                                                                    |   |  |  |  |  |  |
| Australia<br>O Austel TS013 O Euro ISDN / ETSI                                                                                                    |   |  |  |  |  |  |
| ISDN Numbers and SPIDs for your router                                                                                                    |   |  |  |  |  |  |
| Local ISDN Number 1: SPID1:                                                                                                    |   |  |  |  |  |  |
| Local ISDN Number 2: SPID 2:                                                                                                    |   |  |  |  |  |  |
| Note: You might have one, two, or no SPIDs depending on your ISDN service type.                                                                                                    |   |  |  |  |  |  |
| ISDN Connection Type <ul> <li>Single Channel (56 or 64 kbps)</li> <li>Multiple Channels (112 or 128 kbps)</li> <li>Always On/Dynamic ISDN (AO/DI) <ul> <li>Local X.25 Address:</li> <li>Remote X.25 Address:</li> <li>TEI (Terminal Endpoint Identifier):</li> </ul> </li> </ul> |   |  |  |  |  |  |
| For IDSL (ISDN Digital Subscriber Line)                                                                                                    |   |  |  |  |  |  |
| General for all connection types                                                                                                    |   |  |  |  |  |  |
| Service type O PPP leased line O Frame Relay Line Speed (kbps)                                                                                                    |   |  |  |  |  |  |
| O 64 O 128 O 144 (ISDN U ports only)                                                                                                    |   |  |  |  |  |  |
| For Frame Relay connections only                                                                                                    |   |  |  |  |  |  |
| LMI Type (DLCMI)<br>O Annex D O Annex A O LMI (Cisco) O None                                                                                                    |   |  |  |  |  |  |
| Connection Name (define your own):                                                                                                    |   |  |  |  |  |  |
| Local DLCI (between 16 and 991):                                                                                                    |   |  |  |  |  |  |
|                                                                                                    |   |  |  |  |  |  |

### Get information from your telephone company for your type of connection

| For I | HDSL2                                 |      |                  |       |                 |   |                  |
|-------|---------------------------------------|------|------------------|-------|-----------------|---|------------------|
|       | eral for all connec                   | tio  | n types          |       |                 |   |                  |
| F     | Framing format                        | 0    | D4               |       |                 |   |                  |
| _     | <b>Ferminal unit</b> D remote end     | 0    | central end      |       |                 |   |                  |
| L     | ine Speed:                            |      | kbps             |       |                 |   |                  |
| C     | Channel Usage                         |      |                  |       |                 |   |                  |
| C     | Continuous                            | 0    | Custom           | 0     | Alternate (Odd) | 0 | Alternate (Even) |
| For   | Frame Relay con                       | nec  | tions only       |       |                 |   |                  |
| L     | .MI Type (DLCMI)                      |      |                  |       |                 |   |                  |
| C     | Annex D                               | 0    | Annex A          | 0     | LMI (Cisco)     | 0 | None             |
| C     | Connection Name                       |      |                  |       |                 |   |                  |
| L     | ocal DLCI (betwee                     | en   | 16 and 991):     |       |                 |   |                  |
| For   | X.25 connections                      | on   | lv               |       |                 |   |                  |
|       | Packet Size:                          |      |                  |       |                 |   |                  |
| C     | <b>)</b> 128                          | 0    | 256              | 0     | 512             | 0 | 1024             |
| V     | Vindow Size (betw                     | /ee  | n 1 and 7):      |       |                 |   |                  |
| C     | Only use PVCs                         | 5 (P | ermanent Virtu   | ual ( | Circuits)       |   |                  |
| C     | O Use PVCs and                        | sv   | Cs (Switched     | Virt  | ual Circuits)   |   |                  |
|       | Lowest two-way                        | / ch | annel:           |       |                 |   |                  |
|       | Highest two-wa                        | y cł | nannel:          |       |                 |   |                  |
|       | Enable Flow                           | Сс   | ontrol           |       |                 |   |                  |
| C     | Connection Name                       | (de  | efine your own): |       |                 |   |                  |
| C     | Connection Type                       |      |                  |       |                 |   |                  |
| C     | <b>PVC (Permane</b><br>Logical Channe |      |                  |       |                 |   |                  |
| C     | SVC (Switched                         | l Vi | rtual Circuit)   |       |                 |   |                  |
|       | Local X.25 Add                        | res  | s:               |       |                 |   |                  |
|       | Remote X.25 A                         | ddr  | ess:             |       |                 |   |                  |

### Get this information from your network system administrator

#### General for all connection types

|    | LA      | N IP Address of                                                           | rοι             | iter                         |                  |                                           |        |                          |
|----|---------|---------------------------------------------------------------------------|-----------------|------------------------------|------------------|-------------------------------------------|--------|--------------------------|
|    | IP      | address:                                                                  |                 |                              | _                | Subnet mask:                              |        |                          |
|    | Se      | lect one, both, o                                                         | or no           | one for you                  | r netw           | vork:                                     |        |                          |
|    | 0       | Enable firewall f                                                         | ilter<br>t, to  | ing (you'll n<br>pass over t | eed to<br>he net | set up filters to allow ce<br>work.)      | ertain | traffic, such as Web,    |
|    | 0       | Enable router m                                                           | ana             | gement froi                  | m the I          | nternet                                   |        |                          |
| Fo | r a     | direct connectio                                                          | on te           | o a remote                   | site             |                                           |        |                          |
|    | ISE     | ON numbers for                                                            | rem             | ote site                     |                  |                                           |        |                          |
|    | Re      | mote ISDN numb                                                            | ber:            |                              |                  | Remote ISDN num                           | nber   | 2:                       |
|    |         |                                                                           |                 |                              |                  |                                           | -      | router at the other end) |
|    |         |                                                                           |                 |                              |                  | e site router from this<br>Your password: |        |                          |
|    | Ro      | uting Protocols                                                           | (ch             | oose one o                   | or mor           | e)                                        |        |                          |
|    | 0       | IP                                                                        | 0               | IPX                          | 0                | Bridging (for non-routir                  | ng pr  | otocols)                 |
|    | IP      | Routing Type (if                                                          | usi             | ng IP)                       |                  |                                           |        |                          |
|    |         |                                                                           |                 | •                            | 0                | Static Route                              | 0      | Default Route            |
|    |         | Triggered RIP-1/I                                                         | RIP-            | 2                            |                  |                                           |        |                          |
|    |         |                                                                           |                 |                              |                  | for the remote network:<br>Subnet Mask:   |        |                          |
|    |         | Enable router ma                                                          | ana             | gement ove                   | r this c         | onnection                                 |        |                          |
|    |         | i <b>dging</b> <i>(if using b</i><br>Transparent                          | -               | •                            | Tree             |                                           |        |                          |
|    | □<br>Ro | <b>K Routing on the</b><br>IPX WAN negot<br>uting Update Inte<br>Minutes: | tiatio<br>erval | on<br>:                      | ·                | 24 hours                                  |        |                          |

### Get this information from your Internet Service Provider (ISP)

#### Remote ISDN Number (only if you are using ISDN to connect to your ISP)

Remote ISDN number:

This is the ISDN number of your service provider .

#### IP address assigned to you by the ISP

- No IP address (it is dynamically assigned by the ISP each time the router makes a connection)
- O Single IP address: \_\_\_\_\_
- Multiple IP addresses If you are using multiple IP addresses, choose one:
  - O Use your LAN IP address directly on the Internet as a public address.
  - O Enter a different network IP address for the router:

Network IP address: \_\_\_\_\_

Subnet mask: \_\_\_\_\_

#### Your WAN connection IP address is:

- O Unnumbered (most common)
- O Numbered

If numbered, enter the following:

IP address: \_\_\_\_\_

Subnet mask: \_\_\_\_\_

## **LED Indicators**

This section lists the meanings of the LEDs on the Intel Express 9545 router.

| Intel₀ Express 9545 R              | Intel® Express 9545 Router       |  |  |  |  |  |
|------------------------------------|----------------------------------|--|--|--|--|--|
| Status LAN 1<br>LAN 100 Mbps LAN 2 | ISDN HDSL2 HDSL2 HDSL2 Unrection |  |  |  |  |  |

4005

| LED      | Color                                         | Meaning                                                           |
|----------|-----------------------------------------------|-------------------------------------------------------------------|
| Status   |                                               |                                                                   |
| Status   | Green, steady                                 | Router is operational.                                            |
|          | Green, blinking                               | Router is set to factory defaults and is ready for configuration. |
|          | Orange, steady                                | Diagnostic error; router is operational.                          |
|          | Orange, blinking                              | Router is in Recovery Mode.                                       |
|          | Red, steady                                   | Fatal error; router is not operational.                           |
| LAN      |                                               |                                                                   |
| LAN (2)  | Green, steady                                 | Port is operational; no data activity.                            |
|          | Green, blinking                               | Data activity on the LAN.                                         |
|          | Orange, steady                                | Port is either down or disabled.                                  |
|          | Orange, blinking                              | Ethernet collisions on the port.                                  |
| 100 Mbps | Green, steady                                 | Ethernet LAN is operating at 100 Mbps.                            |
|          | Off                                           | Ethernet LAN is operating at 10 Mbps.                             |
| ISDN     |                                               |                                                                   |
| Network  | Green, steady                                 | Connection to ISDN switch is established.                         |
|          | Orange, steady                                | No connection to the ISDN switch; ISDN port is disabled.          |
|          | Orange, blinking slow<br>(1 time per second)  | Attempting to connect to the ISDN switch.                         |
|          | Orange, blinking fast<br>(5 times per second) | Maintenance testing (ISDN/U interface only)                       |
|          | Red, steady                                   | Error, cannot establish connection to the ISDN switch.            |

## **LED Indicators**

| LED             | Color                                 | Meaning                                                                                                    |
|-----------------|---------------------------------------|----------------------------------------------------------------------------------------------------|
| Channel 1       | Green, steady                         | ISDN B-channel established, no data activity.                                                                                     |
|                 | Green, blinking                       | Data activity on the ISDN B-channel.                                                                                              |
|                 | Orange, steady                        | No call connected, ISDN B-channel not established.                                                                                |
|                 | Orange, blinking                      | Trying to connect call and establish the ISDN B-channel.                                                                          |
|                 | Red, steady                           | Error establishing the ISDN B-channel                                                                                             |
| Channel 2       | Green, steady                         | ISDN B-channel established, no data activity.                                                                                     |
|                 | Green, blinking                       | Data activity on the ISDN B-channel.                                                                                              |
|                 | Orange, steady                        | No call connected, ISDN B-channel not established.                                                                                |
|                 | Orange, blinking                      | Trying to connect call and establish the ISDN B-channel.                                                                          |
|                 | Red, steady                           | Error establishing the ISDN B-channel.                                                                                            |
| HDSL2           |                                       |                                                                                                    |
| Line Status     | Green, steady                         | Successful connection to the HDSL2/CSU of the data network switch.                                                                |
|                 | Orange, steady                        | Attempting to establish connection to the HDSL2/CSU on the<br>data network switch. Corresponds to a HDSL2/CSU Yellow Alarm.       |
|                 | Orange, blinking                      | Testing the line.                                                                                                    |
|                 | Red, steady                           | Error, unable to transmit data to the HDSL2/CSU on the data network switch. Corresponds to CSU Red, Blue and out-of-frame alarms. |
| Network         | Green, steady                         | Connection to the data network switch is established.                                                                             |
|                 | Orange, steady                        | No connection to the data network switch, HDSL2 port is disabled, or not configured.                                              |
|                 | Orange, blinking                      | Attempting to connect to the data network switch.                                                                                 |
|                 | Red, steady                           | Error connecting to the data network switch.                                                                                      |
| Connection      | Green, steady                         | WAN connection established; no data activity on the port.                                                                         |
|                 | Green, blinking                       | Data activity on the port.                                                                                                    |
|                 | Orange, steady                        | No call connected; WAN connection not established.                                                                                |
|                 | Orange, blinking                      | Attempting to establish a WAN connection.                                                                                         |
|                 | Red, steady                           | Error establishing WAN connection.                                                                                                |
| All LEDs        | · · · · · · · · · · · · · · · · · · · | -                                                                                                    |
| All LEDs blinki | ng in a sequence                      | Router is loading firmware.                                                                                                    |

# Local Management (optional)

Local Management is an on-board, menu-based management interface that supports full monitoring and configuration capabilities. You can use Local Management as an alternative to Intel Device View. For more details on using Local Management, see the user guide.

## To Access Local Management through the Console Port

- Use the supplied terminal cable to connect the router console port to a VT100-compatible terminal or the serial port of a PC running terminal emulation software (such as HyperTerminal\*). See Table 2 for the correct serial port settings.
- Press Enter to display the Local Management Login screen (see Figure 12).
- Select Administrator and press *Enter* twice to display the main screen. By default, no password is assigned.
- **Note** If the console port is currently configured for a dial-up modem, you cannot use it for Local Management until configuring the port for a terminal connection. See the user guide for details.

## To Access Local Management Remotely using Telnet

- Telnet to the IP address of the router from a terminal on the LAN, or over a WAN connection to the router.
- The router's default IP address is 192.0.2.1 with a subnet mask of 255.255.255.0. A terminal on the LAN must have the same network number as the router. For example, in Figure 13, the terminal on the same LAN as the router has an IP address of 192.0.2.2.

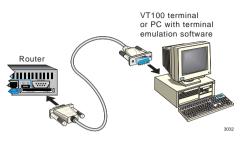

Figure 11. Connect to the Console Port.

| Parameter    | Setting |
|--------------|---------|
| Baud         | 9600    |
| Data bits    | 8       |
| Parity       | None    |
| Stop bits    | 1       |
| Flow Control | None    |

Table 2. Serial Port Settings.

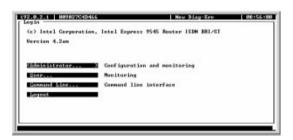

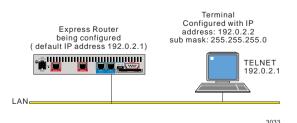

Figure 13. Telnet to Local Management. A terminal on the LAN must be on the same subnet as the router.

## **Viewing Online Manuals**

You can view and download user manuals and product documentation from the Intel Device View CD-ROM and from the Intel Support Web site. To view the manuals, your PC must have Adobe Acrobat\* Reader version 3.0 or higher. The Intel Device View CD-ROM contains a copy of Acrobat\* Reader version 4.05 and Internet Explorer\* 5.01 that you can install.

### Manuals on the Intel Device View CD

The following manuals are located in the Manuals directory.

| Manual Title                                            | File name                            |
|---------------------------------------------------------|--------------------------------------|
| Intel Express 951x, 952x,and 9545 Routers<br>User Guide | 951x_952x_9545 Router User Guide.pdf |
| Intel Express Router - Reference Manual                 | ER_Ref.pdf                           |
| Intel Express 9545 Router -<br>Quick Start (this guide) | 9545 Router Quick Start.pdf          |

Table 3. Online manuals available on the Intel Device View CD-ROM

### Documentation on the Intel Support Web site

For the latest version of user manuals and other product literature, see the Intel Support Web site at:

#### http://support.intel.com

Search for the Express 9545 router and look for a link to manuals and literature. If you do not have an appropriate Web browser, see the instructions below for installing Internet Explorer version 5.01.

### To Install Acrobat Reader

- 1 Insert the Intel Device View CD-ROM in your computer's CD-ROM drive.
- 2 From the Intel Device View installation screen, click Install Add-ons.
- 3 Select Acrobat Reader 4.05 and click Ok. Follow the on-screen instructions to complete the installation.

### To Install Internet Explorer

- 1 Insert the Intel Device View CD-ROM in your computer's CD-ROM drive.
- 2 From the Intel Device View installation screen, click Install Add-ons.
- **3** Select **Internet Explorer v5.01** and click Ok. Follow the on-screen instructions to complete the installation.

# **Regulatory Information**

### **Statutory Notices & Warnings**

#### Important!

The Intel Express Router must be installed by authorized technical personnel. It must be handled with great care at all times, and must not be exposed to violent shock or any other influences that may result in damage and possible functionality failures. Intel cannot be held responsible for any damage arising as a result of incorrect handling or installation.

#### **EMC** caution

This is a Class A product. In a domestic environment this product may cause radio interference, in which case the user may be required to take adequate measures.

#### Use of shielded cables

To comply with EMC and FCC emission limits, use the shielded cables recommended by Intel Corporation. Use unshielded cables only where explicitly allowed in the installation manual of the product in question.

#### Power supply wiring color code

The wires in the power supply cable provided with this equipment are color coded as follows:

| Color            | Connection     |  |
|------------------|----------------|--|
| Green and yellow | Ground (Earth) |  |
| Blue             | Neutral        |  |
| Brown            | Live           |  |

### FCC Statements

#### FCC part 15 warning

This equipment has been tested and found to comply with the limits for a Class A digital device, pursuant to part 15 of the FCC Rules. These limits are designed to provide reasonable protection against harmful interference when the equipment is operating in a commercial environment. This equipment generates, uses and can radiate radio frequency energy and if not installed and used in accordance with the instruction manual, may cause harmful interference to radio communications. Operation of this equipment in a residential area is likely to cause harmful interference in which case the user will be required to correct the interference at his own expense.

#### FCC part 68 notice

This equipment complies with Part 68 of the FCC rules. Located on the equipment is a label that contains, among other information, the FCC registration number. If requested, this information must be provided to the telephone company.

This equipment cannot be used on the telephone company-provided coin service. Connection to Party Line Service is subject to State Tariffs.

If this equipment causes harm to the telephone network, the telephone company will notify you in advance that temporary discontinuance of service may be required. If advance notice isn't practical, the telephone company will notify the customer as soon as possible. Also, you will be advised of your right to file a complaint with the FCC if you believe it is necessary.

The telephone company may make changes in its facilities, equipment, operations and procedures that could affect the operation of the equipment. If this happens, the telephone company will provide advance notice in order for you to make the necessary modifications in order to maintain uninterrupted service.

If trouble is experienced with this equipment, please contact:

Intel Corporation—Jones Farm 2111 N.E. 25<sup>th</sup> Avenue Hillsboro, Oregon 97124-5916 Telephone 503-696-8080

If the trouble is causing harm to the telephone network, the telephone company may request you to remove the equipment from the network until the problem is resolved.

It is recommended that the customer install an AC surge arrester in the AC outlet to which this device is connected. This is to avoid damaging the equipment caused by local lightening strikes and other electrical surges.

## **Regulatory Information**

This equipment uses the following USOC jacks and codes:

| Interface   | Facility Interface Code | Service Order Code | Jack Type |
|-------------|-------------------------|--------------------|-----------|
| ISDN BRI ST | 02IS5                   | 6.0N               | NA        |
| ISDN BRI ST | 02IS5                   | 6.0N               | RJ49C     |

### Industry Canada Notice

#### IC CS-03 NOTICE (Canada)

The Industry Canada label identifies certified equipment. This certification means that the equipment meets certain telecommunications network protective, operational and safety requirements as prescribed in the appropriate Terminal Equipment Technical Requirements document(s). The department does not guarantee the equipment will operate to the user's satisfaction.

Before installing this equipment, users should ensure that it is permissible to be connected to the facilities of the local telecommunications company. The equipment must also be installed using an acceptable method of connection. The customer should be aware that compliance with the above conditions may not prevent degradation of service in some situations.

Repairs to certified equipment should be coordinated by a representative designated by the supplier. Any repairs or alterations made by the user to this equipment, or electrical malfunctions, may give the telecommunications company cause to request the user to disconnect the equipment.

Users should ensure for their own protection that the electrical ground connections of the power utility, telephone lines and internal metallic water pipe system, if present, are connected together. This precaution may be particularly important in rural areas.

#### Caution

Users should not attempt to make such electrical connections themselves, but should contact the appropriate electrical inspection authority, or electrician, as appropriate.

The standard connecting arrangements (telephone jack type) for this equipment are CA-A11 and CB-1D.

### Approvals

The Express Router complies with the following requirements:

| Safety             | UL 1950<br>CSA-C22.2 No. 950<br>IEC950<br>EN 60950           |
|--------------------|--------------------------------------------------------------|
| Telecommunications | FCC part 68<br>IC CS-03                                      |
| Emission           | FCC part 15 Class A,<br>EN 55022 Class A<br>CISPR 22 Class A |
| Susceptibility     | EN 55024<br>CISPR 24                                         |
| CE Mark            | No                                                           |

Free Manuals Download Website <u>http://myh66.com</u> <u>http://usermanuals.us</u> <u>http://www.somanuals.com</u> <u>http://www.4manuals.cc</u> <u>http://www.4manuals.cc</u> <u>http://www.4manuals.cc</u> <u>http://www.4manuals.com</u> <u>http://www.404manual.com</u> <u>http://www.luxmanual.com</u> <u>http://aubethermostatmanual.com</u> Golf course search by state

http://golfingnear.com Email search by domain

http://emailbydomain.com Auto manuals search

http://auto.somanuals.com TV manuals search

http://tv.somanuals.com